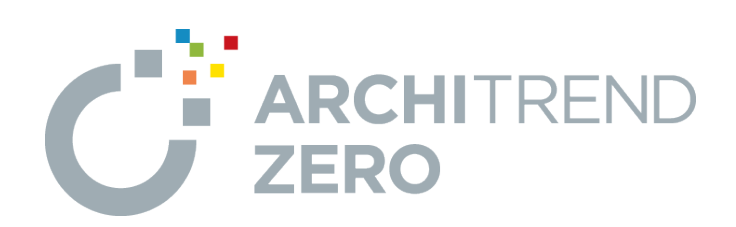

# **ARCHITREND Manager**

ARCHITRENDシリーズのファイル管理ツールであるManager の概要から、お客様・工事の登録、データフォルダの追加、間 取り検索、バックアップ・リストアなどの基本的な操作について解 説します。

# **ARCHITREND Manager**

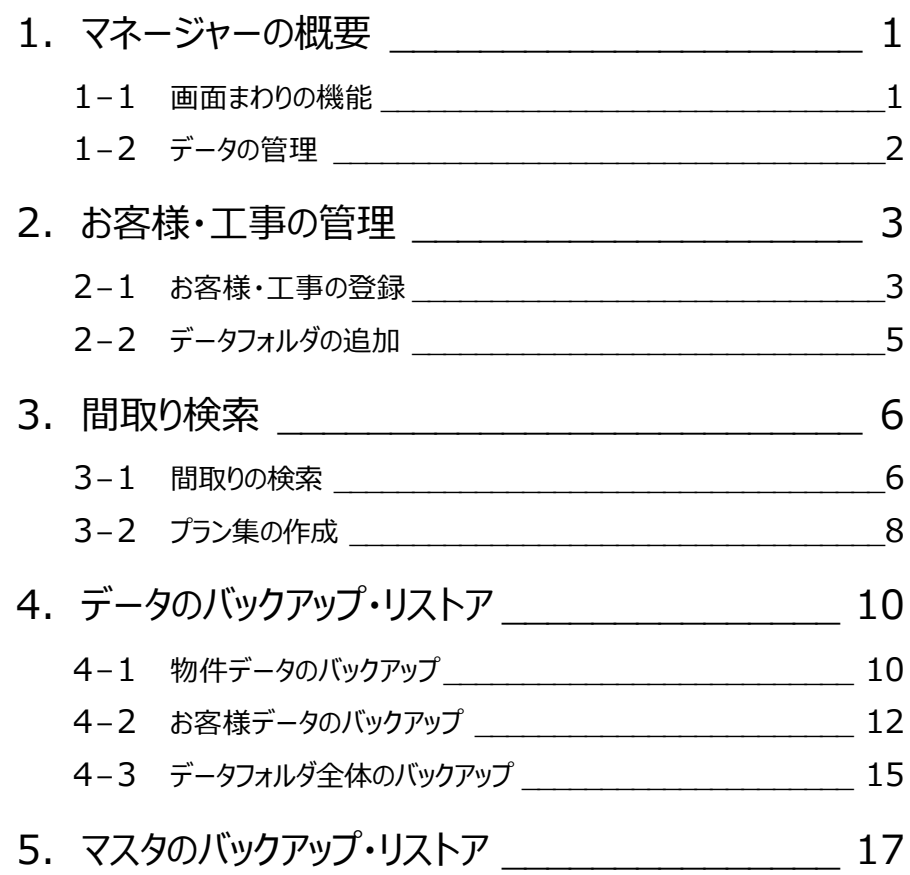

# **1 マネージャーの概要**

ARCHITREND Manager(以降、マネージャー)は、ARCHITRENDシリーズのファイル管理ツールです。 ARCHITRENDシリーズで作成したプランデータはもちろん、WordやExcelなどで作成した関連書類も一元管理し、マネージ ャーから直接起動できます。

#### **1-1 画面まわりの機能**

マネージャーの各部の名称や機能について確認しましょう。

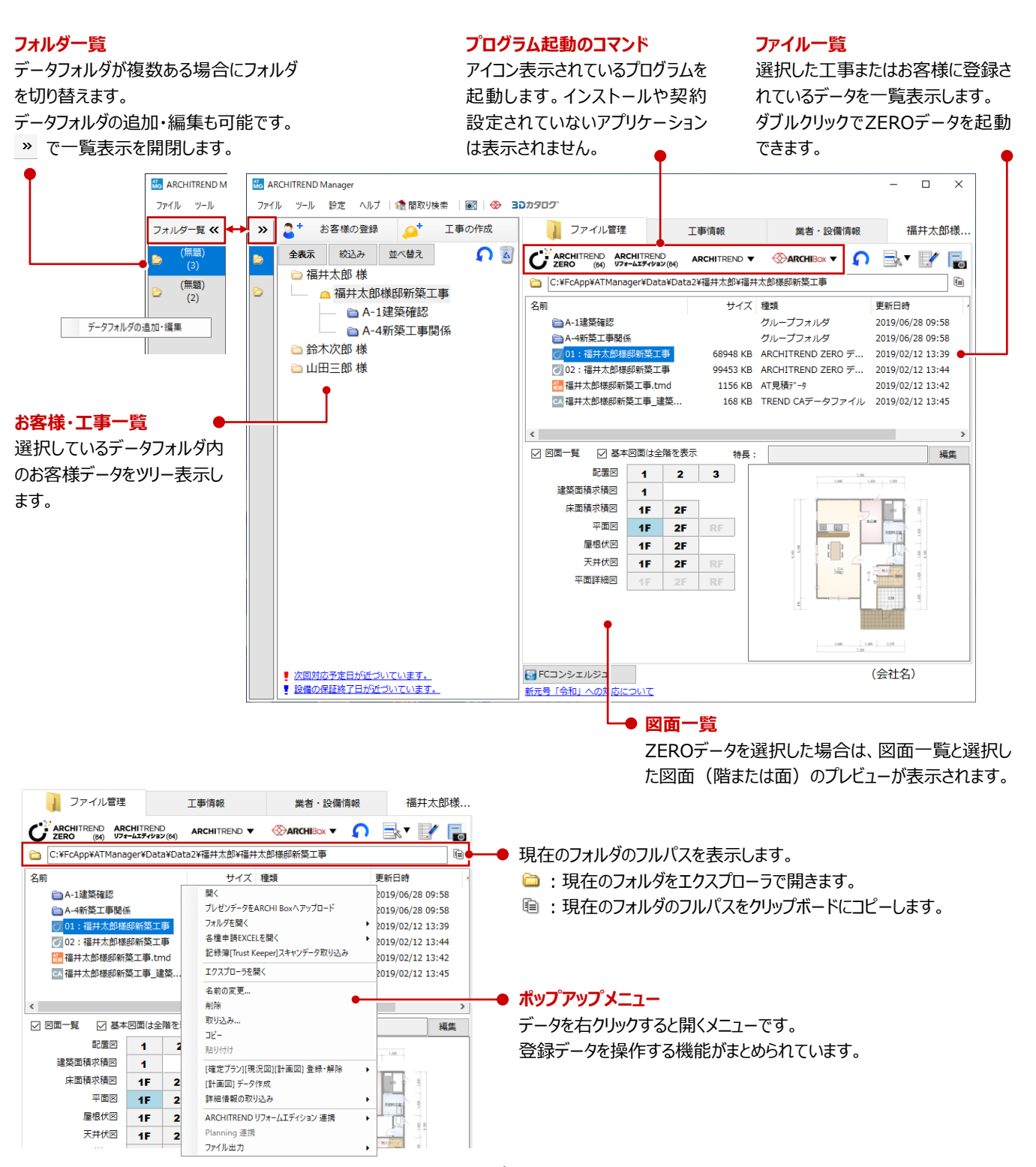

1

マネージャーでZEROの物件データを管理している場合は、お客様の工事フォルダ内に関連するデータがすべて格納されます。

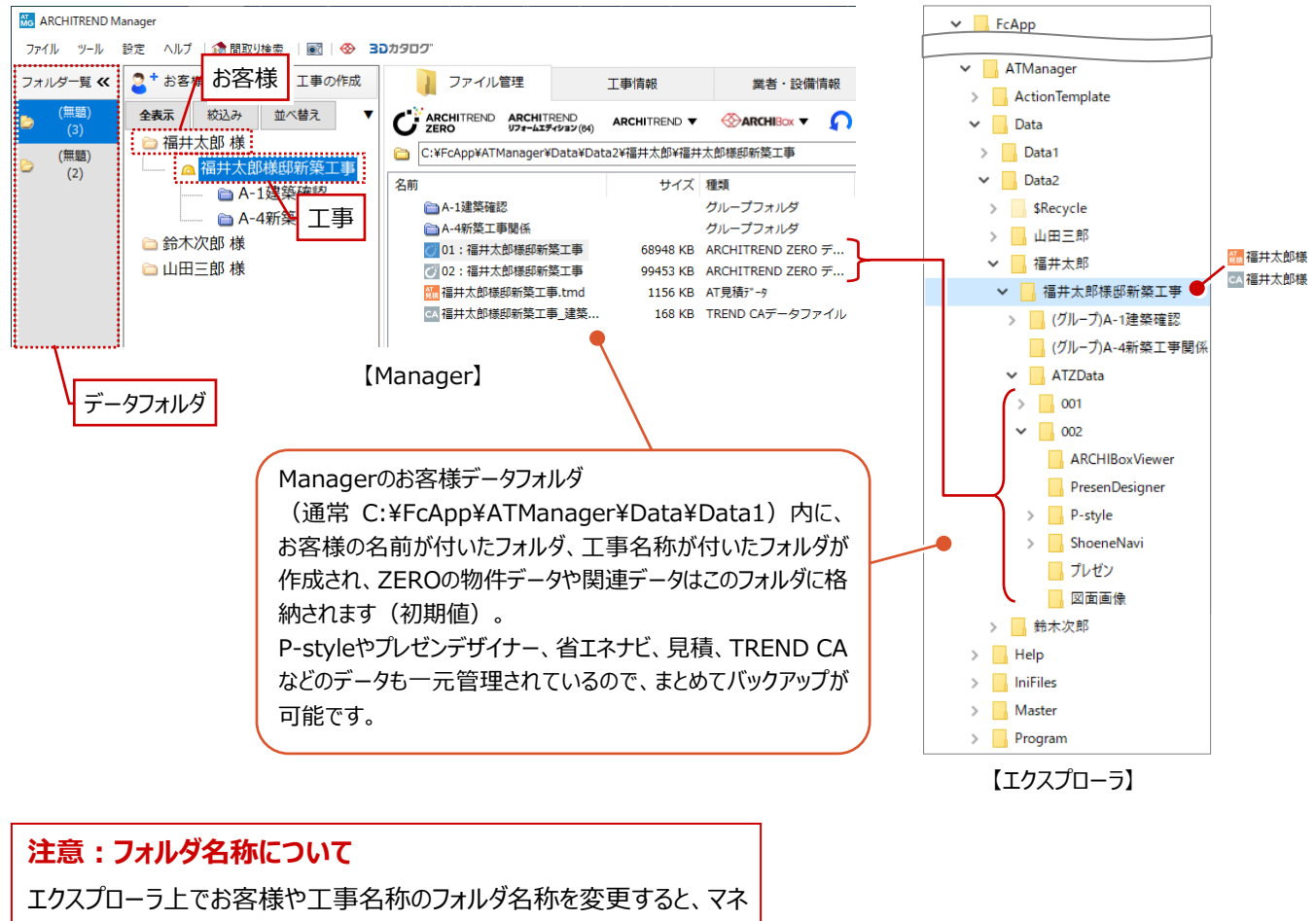

ージャーでお客様や工事が表示できなくなりますのでご注意ください。

# **2 お客様・工事の管理**

### **2-1 お客様・工事の登録**

#### **新しいお客様を登録する**

- ■「お客様の登録」をクリックします。
- 2 お客様の名前や工事内容などを設定して、 「登録」をクリックします。

「グループフォルダも作成する」がONの場合、青いフォ ルダマークのグループフォルダが作成されます。 グループフォルダとはマネージャーの管理フォルダで、お 客様・工事一覧のツリーに表示されます。写真や書 類を分類して管理する場合などに使用します。 なお、新しい工事を作成したと同時に作成されるグル ープフォルダは、「設定」メニューの「初期設定」の「グル ープフォルダ」で設定します。

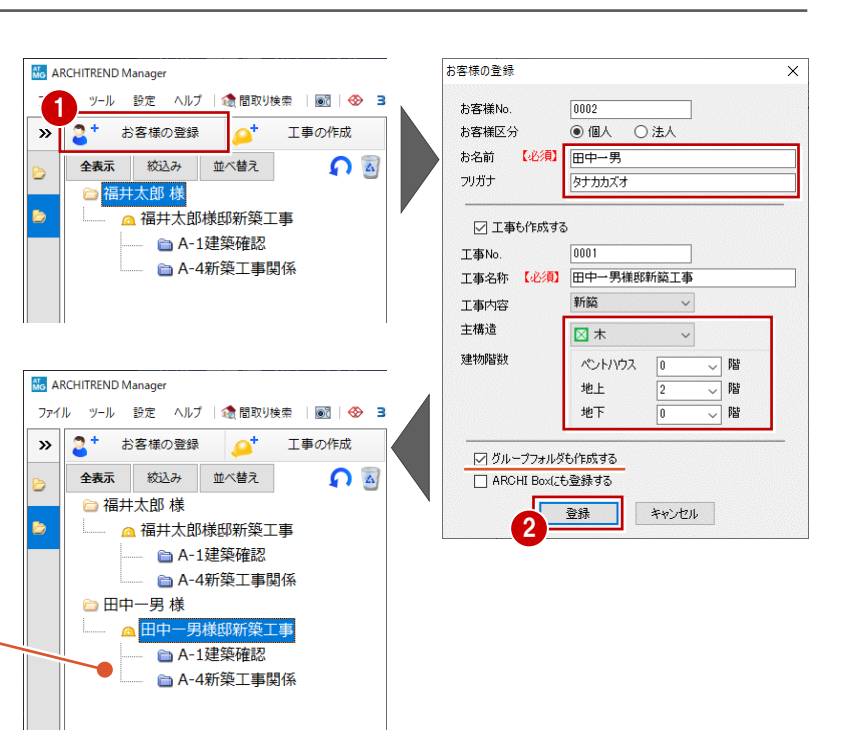

#### **工事を追加する**

- 工事を追加するお客様を選びます。
- 2 「工事の作成」をクリックします。
- 6 工事名称や工事内容などを設定して、「登録」 をクリックします。

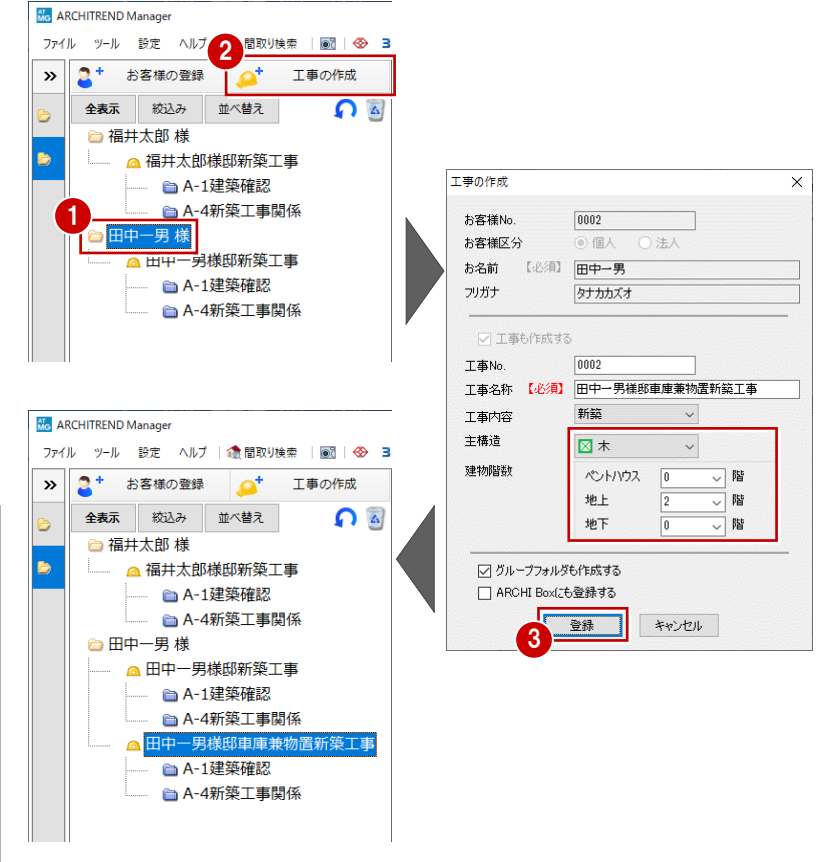

**お客様・工事の名前を変更するには** お客様または工事を選んで、ポップアップメニューか ら「名前の変更」を選びます。

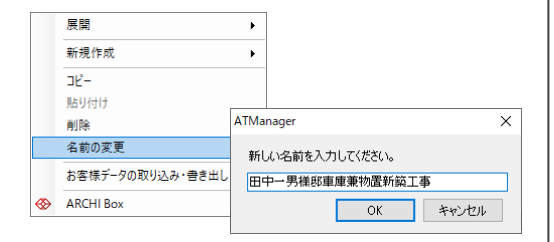

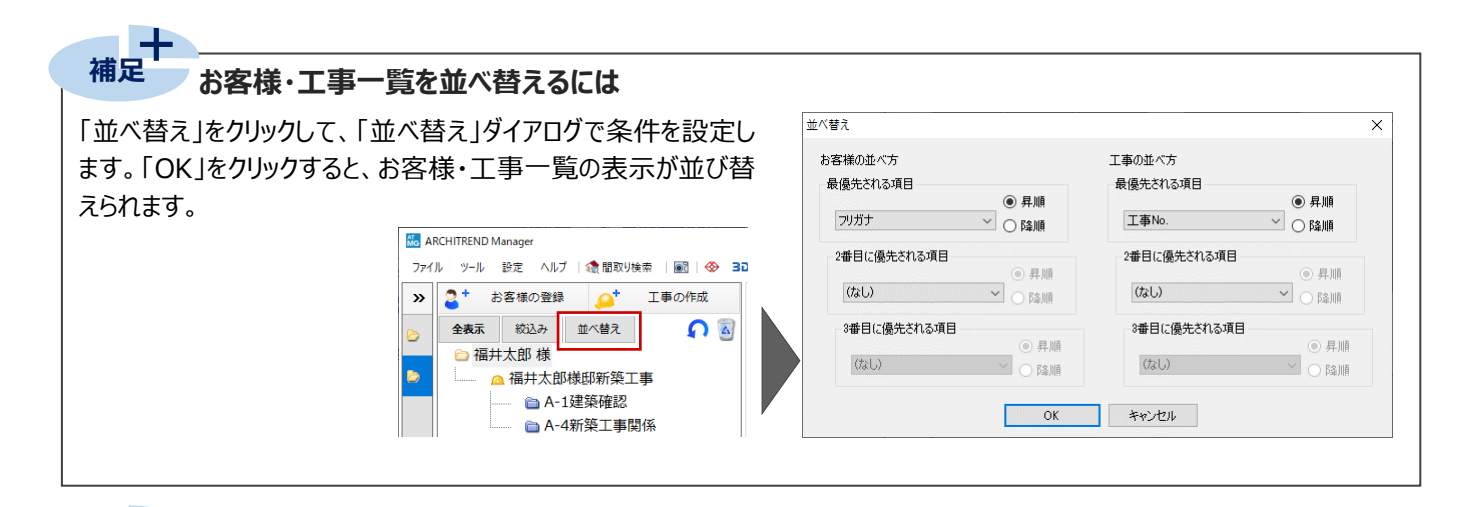

#### **お客様や工事の情報について** ——<br><sub>補足</sub>十

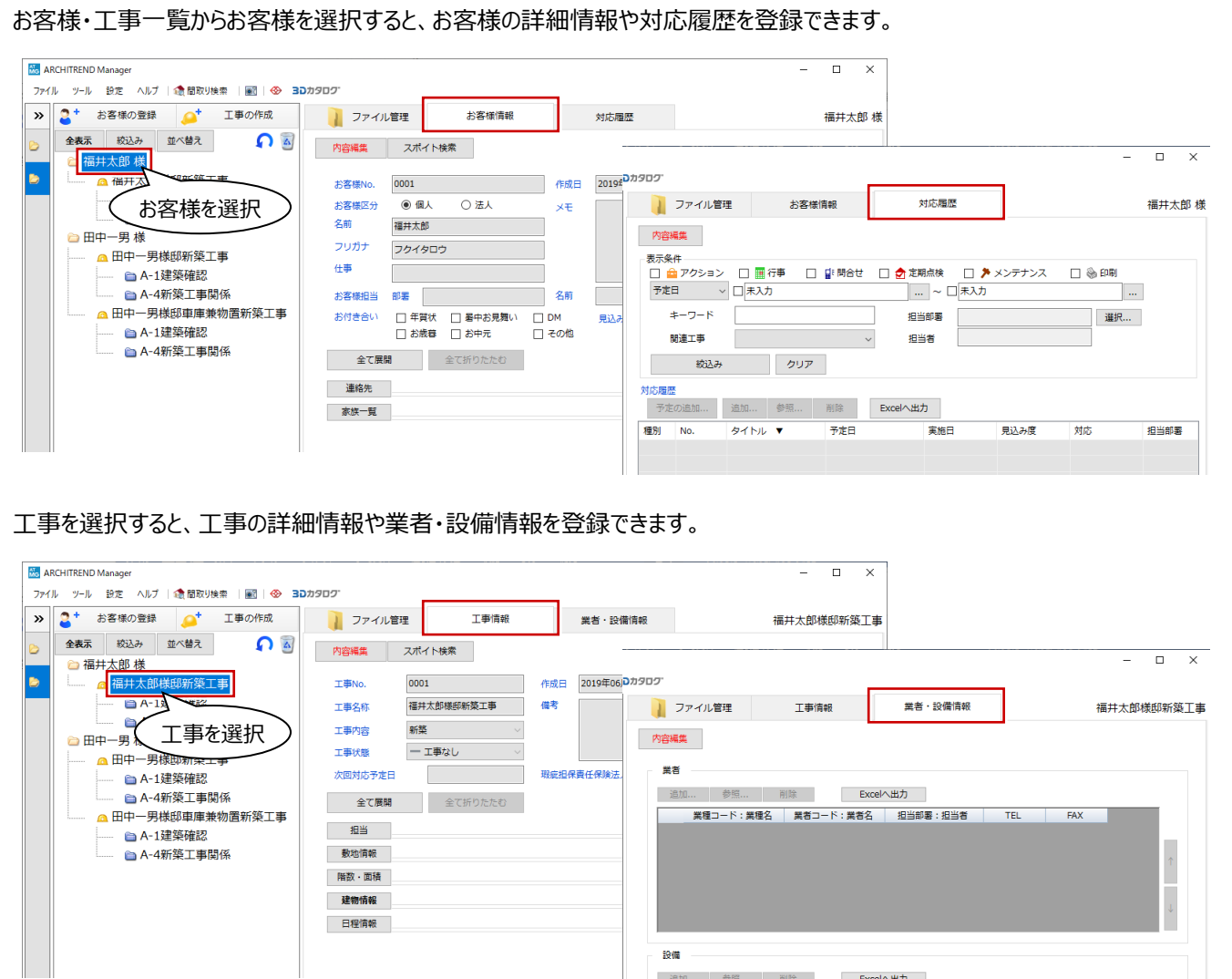

追加... 夢照... 削除

種別

保証 部位·設備

Excelへ出力

 $\sqrt{3}a$ 

数量 施工業者

### **2-2 データフォルダの追加**

お客様によって保存場所を区別したい場合などは、新しいデータフォルダを作り、フォルダを切り替えて使用します。

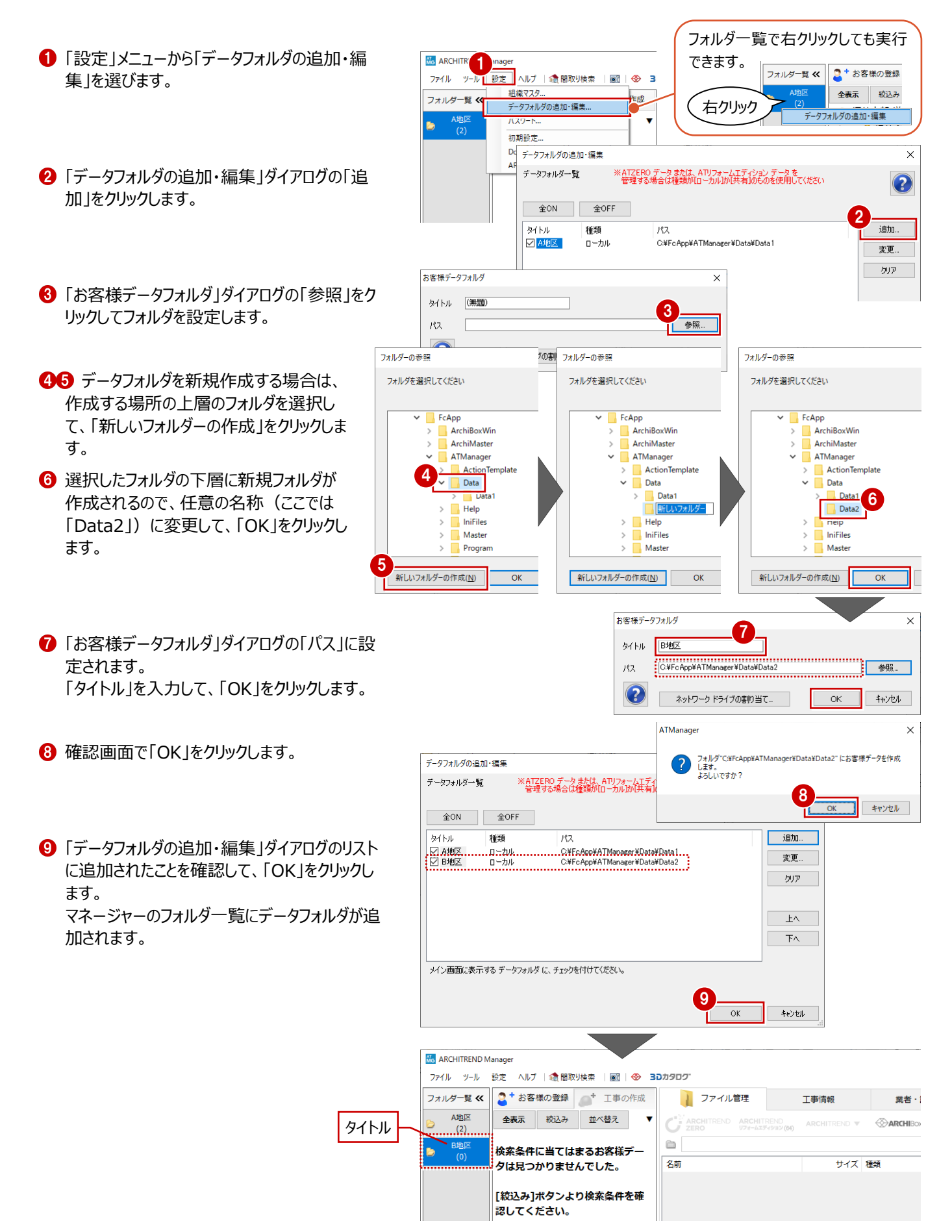

# **3 間取り検索**

マネージャーのデータフォルダに登録されているZEROの物件データを一覧表示し、間取り検索を行うことができます。 過去の物件データからプラン集を作成したり、新規物件の設計時に玄関方位や間口などから絞り込んで参考にするなど、既 存データを有効活用できます。

### **3-1 間取りの検索**

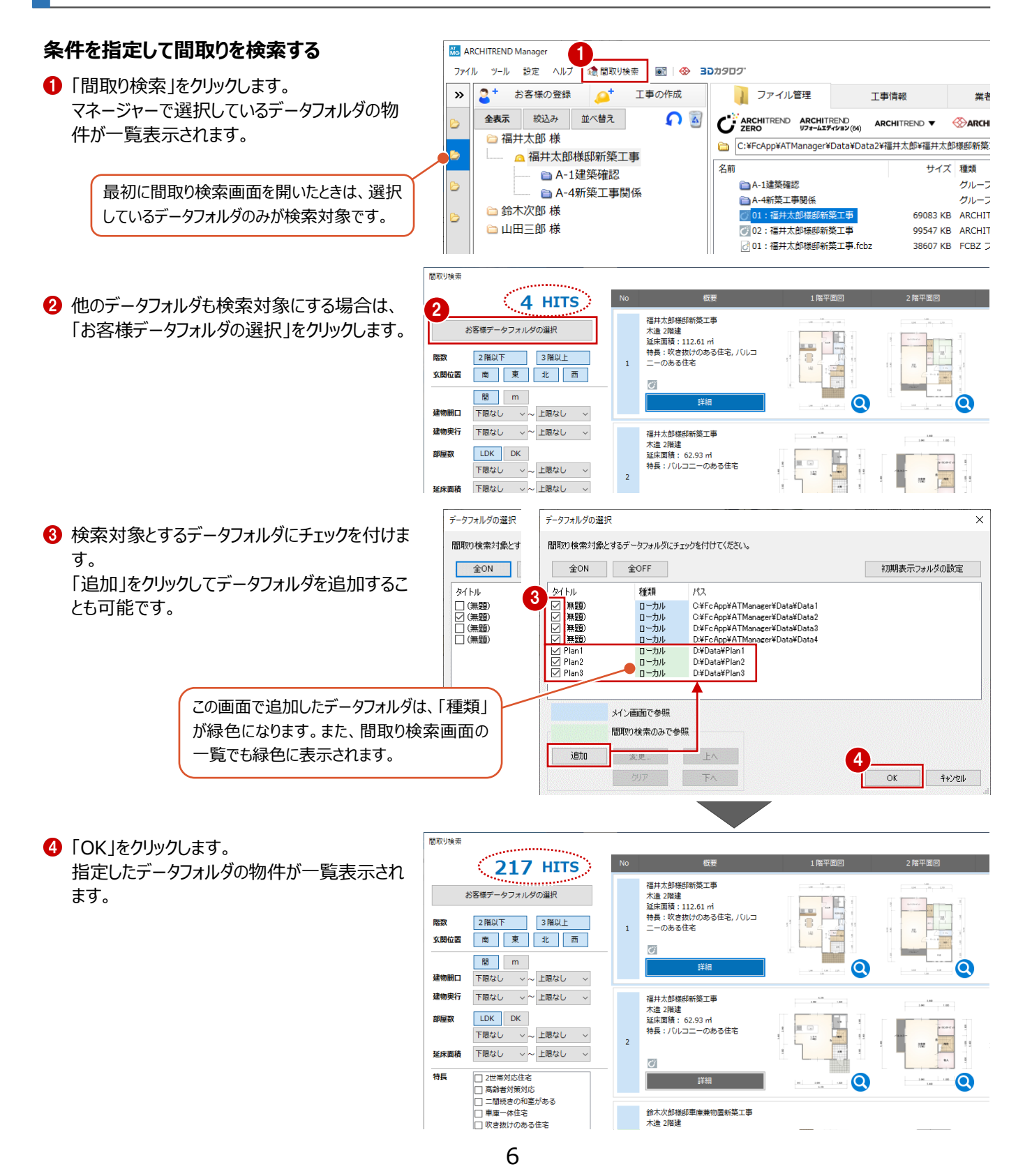

6 検索条件を設定します。 条件に合致した物件が一覧表示されます。

一。"<br>一。

m

キャンセル

□ 仕様書からの入力 | 仕様書の選択 |

 $OK$ 

 $\frac{1}{2}$  8

階高設定

地上

地下

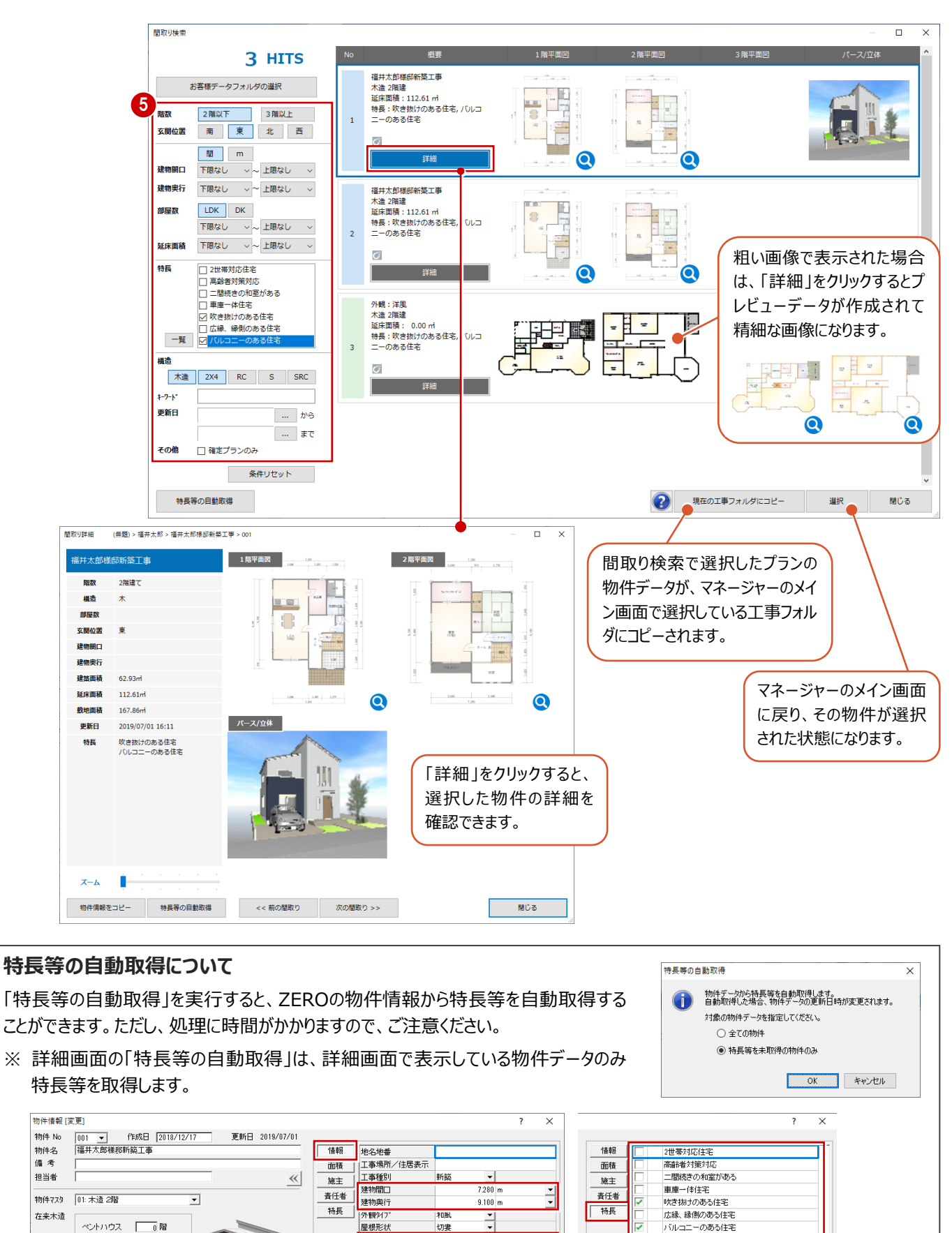

7

南

 $\frac{1}{2}$ <sub>LDK</sub>

 $\overline{a}$  on

| 図面から自動取得 |

 $0.000 \, m$ 

玄関位置

部屋数 また<br>地盤高<br>最高高さ ・・・・ ニー<br>サンルームのある音

図面から自動取得 | 編集

## **3-2 プラン集の作成**

間取り検索で使用するプラン集のデータを作成します。

ZEROの物件データを圧縮ファイルで格納できるので、容量を削減でき、サーバーでの管理やDVD保存がしやすくなります。 また、物件情報とプレビューデータのみでの間取り検索も可能です。

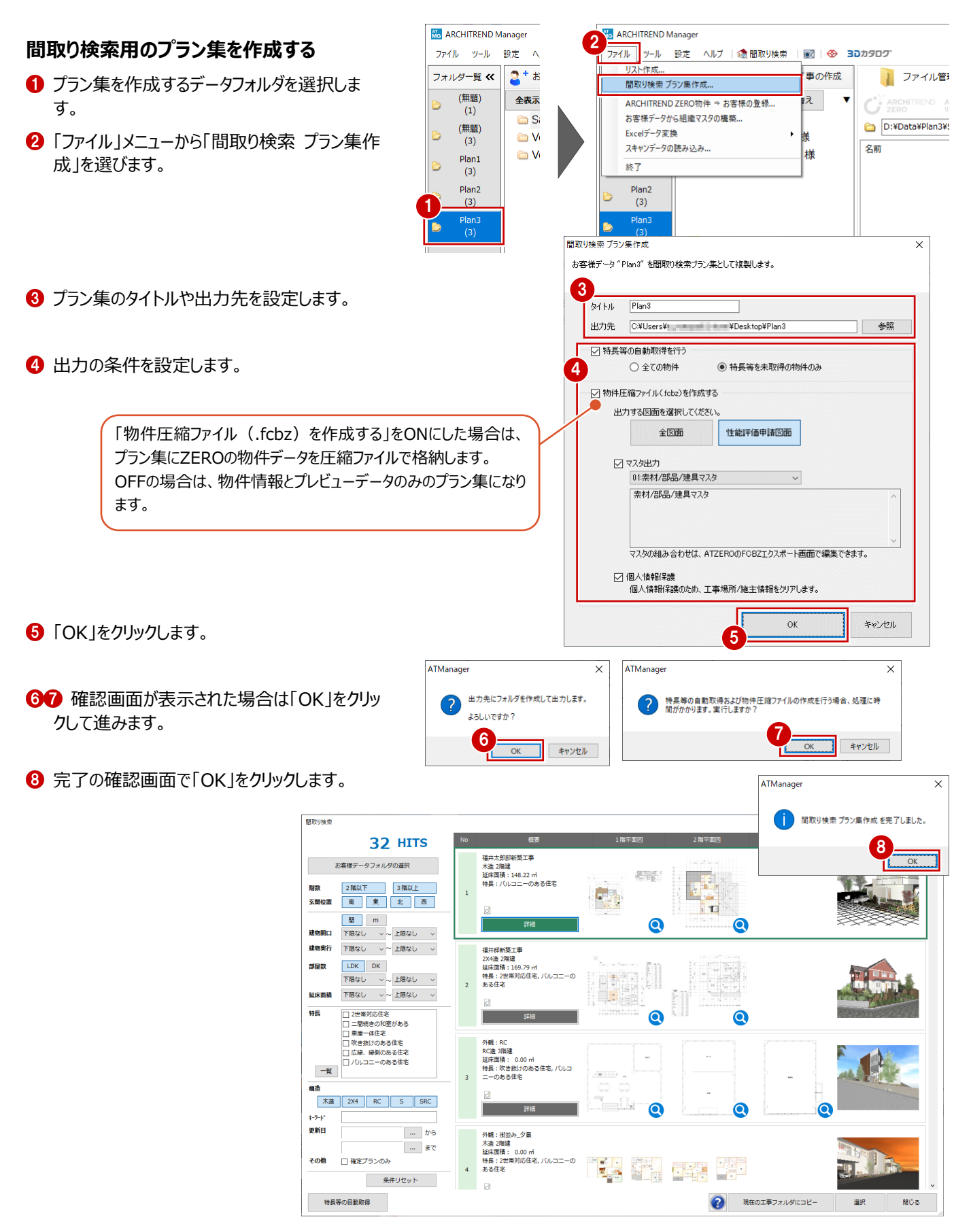

#### **プラン集を DVD 等に書き込んで使用するには** ——<br>補足

作成したプラン集をDVD等で使用する場合は、保存先のフォルダをDVD等に書き込 んでください。

間取り検索の「お客様データフォルダの選択」では、DVD内のフォルダを指定することも 可能です。

- ※ マネージャーの「設定」メニューの「データフォル ダの追加・編集」では、作成したプラン集のデ ータフォルダを指定できません。
- 開取り検索 32 HITS 福井太郎邸新築工事<br>木造 2階建<br>延床面積 : 148.22 ㎡<br>特長 : バルコニーのある住宅 お客様データフォルダの選択 **ER** 2階以下 3階以上 群都  $\overline{1}$ 中市 **Albert** 玄関位置 南 東 北 西  $\sqrt{2}$  $\overline{a}$  $\bullet$  $\bullet$ 建物奥行 下限なし ~~ 上限なし ~ 福井邸新築工事

Plan3

 $\circ$ 

また、デスクトップの「ATManager 間取り検索」アイコンをダブルクリックすると、間取り検索を単独で起動することができます。 ※ 間取り検索の単独起動には、マネージャーがインストールされている必要があります。

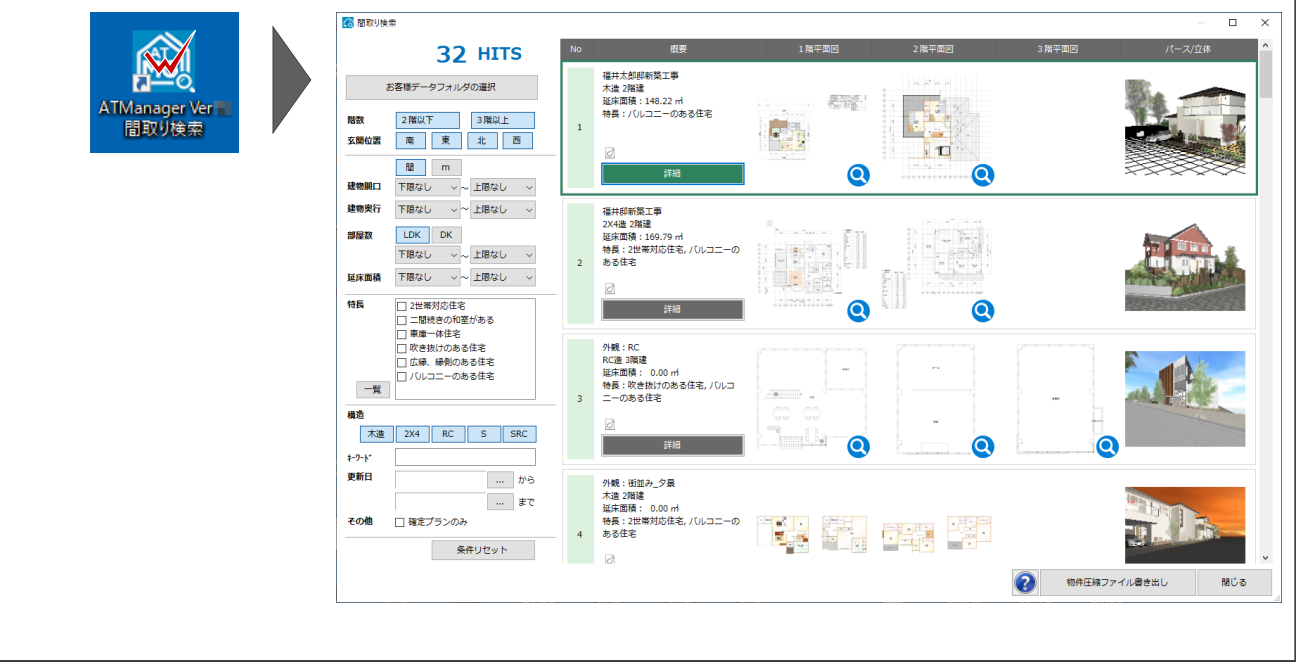

# **4 データのバックアップ・リストア**

ハードディスクの故障や誤操作によるファイルの削除など、万が一の場合に備えて、データやマスタは定期的にバックアップしてお きましょう。バックアップの操作は、目的によって次のように異なります。

- (A)物件データを圧縮して別ファイル(fcbz)に保存する ⇒ 「4-1 物件データのバックアップ」
- (B)最終成果物(保存版)となるデータをCDやDVDに書き込んでおく ⇒ 「4-2 お客様データのバックアップ」
- (C)万が一の場合に備えて、別のマシンやドライブに、データやマスタを定期的にバックアップしておく

⇒ 「4-3 データフォルダ全体のバックアップ」

※ バックアップファイルは、CD-RやDVD-Rなどに直接書き込むことはできません。バックアップファイルをローカルディスクに保存し た後、CDやDVDに書き込んでください。

### **4-1 物件データのバックアップ**

#### **物件データをバックアップする**

- マネージャーのファイル一覧で、バックアップする ZERO の物件データを選択します。
- 2 右クリックして、「ファイル出力」の「物件圧縮ファ イル(fcbz)出力を選びます。
- 6 確認画面で「OK」をクリックします。
- **4 「ARCHITREND ZERO データ変換 |ダイアロ** グで「OK」をクリックします。
- 6 素材などのマスタを出力するときは、「エクスポー ト」ダイアログの「マスタ出力」を ON にします。
- 6 「全図面」をクリックします。
- ■「物件圧縮ファイル 出力マスタ確認 |ダイアログ で、出力するマスタを ON にして、「チェック ON のマスタを出力します」をクリックします。 工事内に、物件圧縮ファイル (fcbz) が作成 されます。

#### **マスタデータの出力について**

マスタデータも出力するとファイルサイズは大きくなり ますが、マスタも同時に出力することをお勧めしま す。ファイルを受け取る側に同じマスタが存在しない 場合、受け取り側で属性変更やパースモニタの再 作成を行うとエラーが表示されてしまうためです。 なお、マスタ込みのファイルをインポートする際は、取 り込むマスタを選択できます。

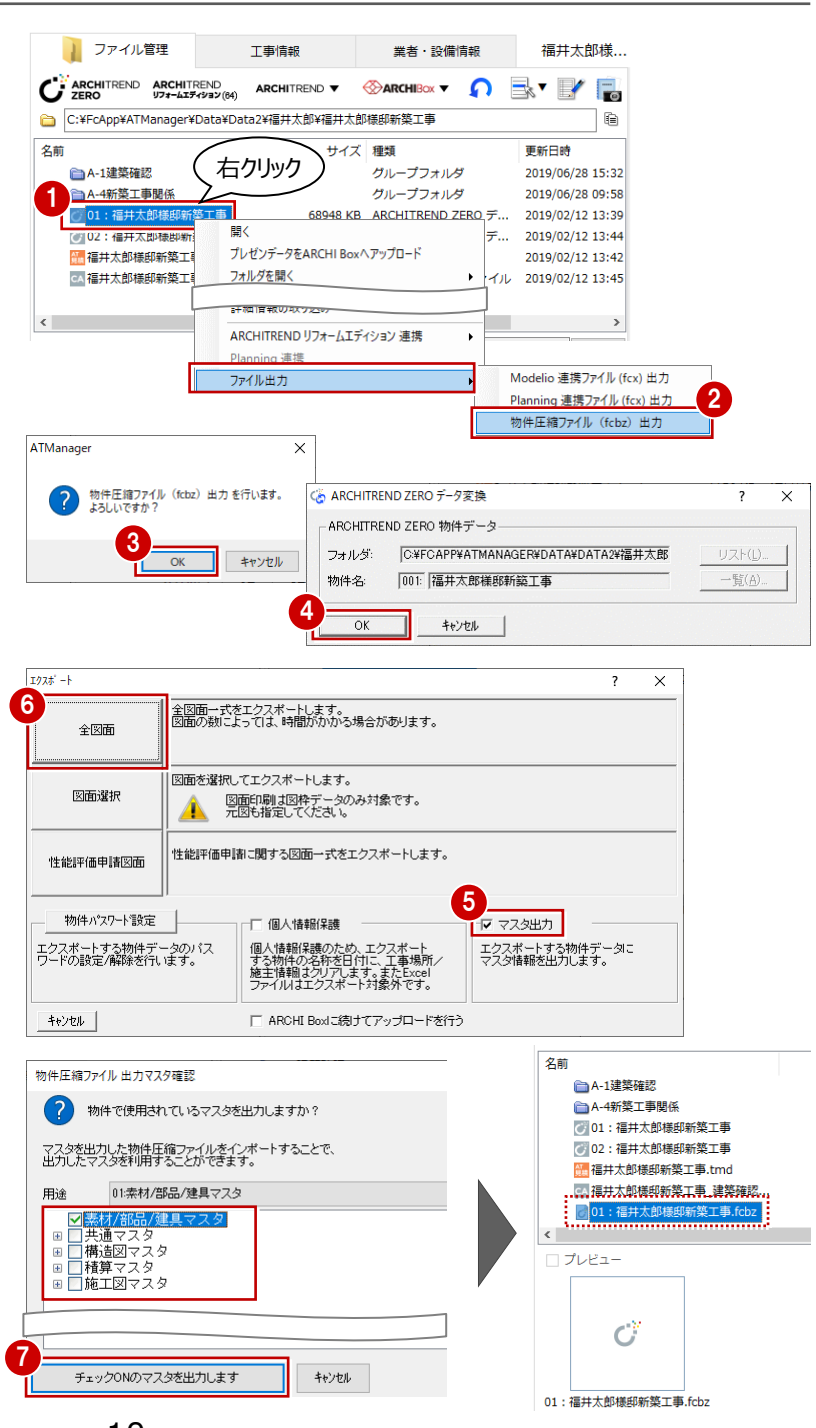

#### **物件データをリストアする**

- **1 物件圧縮ファイル (fcbz) を新しい工事に入** れて、ダブルクリックします。
- 2 「圧縮ファイルの起動」ダイアログが表示された 場合は、実行するアプリケーション(ここでは ZERO)を選択します。
- **❸ 起動の確認画面で「OK」をクリックします。** ZERO が起動します。
- 4 圧縮ファイル展開の確認画面で「はい」をクリッ クします。 インポート処理が始まります。
- 6 指定したファイルにマスタのデータが保存されて いる場合は、「物件圧縮ファイル マスタ取り込 み確認」ダイアログが表示されます。 取り込むマスタを確認して、「チェック ON のマス タを取り込みます」をクリックします。
- 6 続けて、「インポートオプション」ダイアログが開く ので、「更新フラグに従う」が選択されていること を確認して、「OK」をクリックします。
	- 処理が完了すると、取り込まれた物件データが 一覧に登録されます。

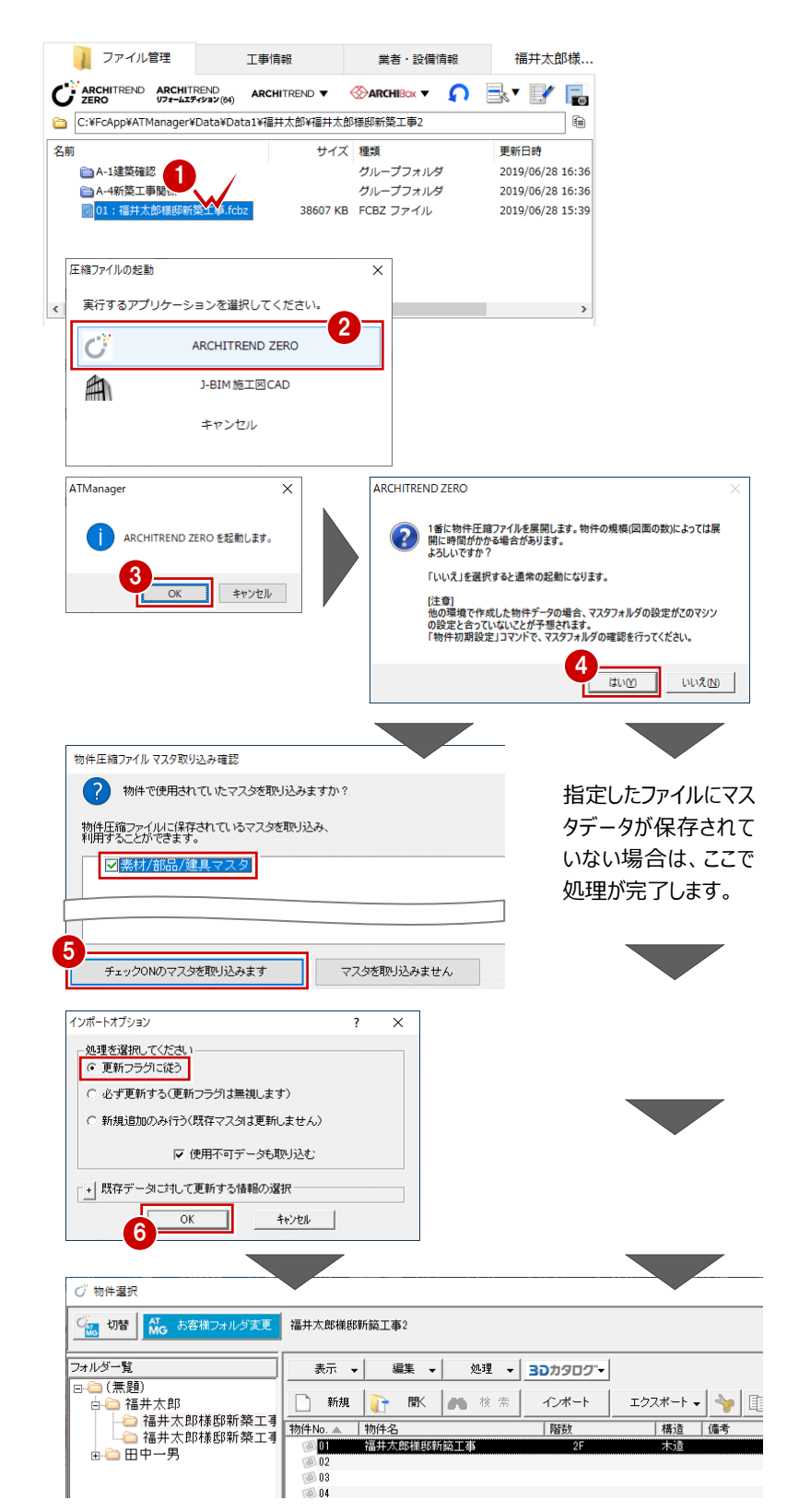

#### **共通マスタなどが保存されている場合は**

共通マスタが保存されている物件データをインポートすると、 「物件初期設定:マスタ環境 - 共通マスタフォルダ」には物 件保存マスタ (物件フォルダ¥物件保存マスタ)のフォルダが 設定されます。

利用するマスタをシステムマスタに戻したい場合は、「変更」を クリックして切り替えます。

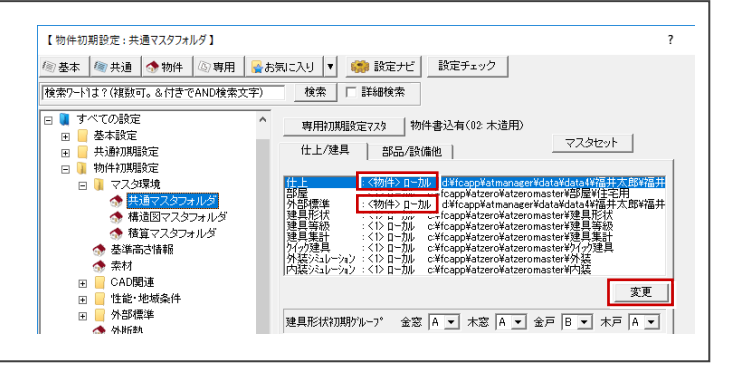

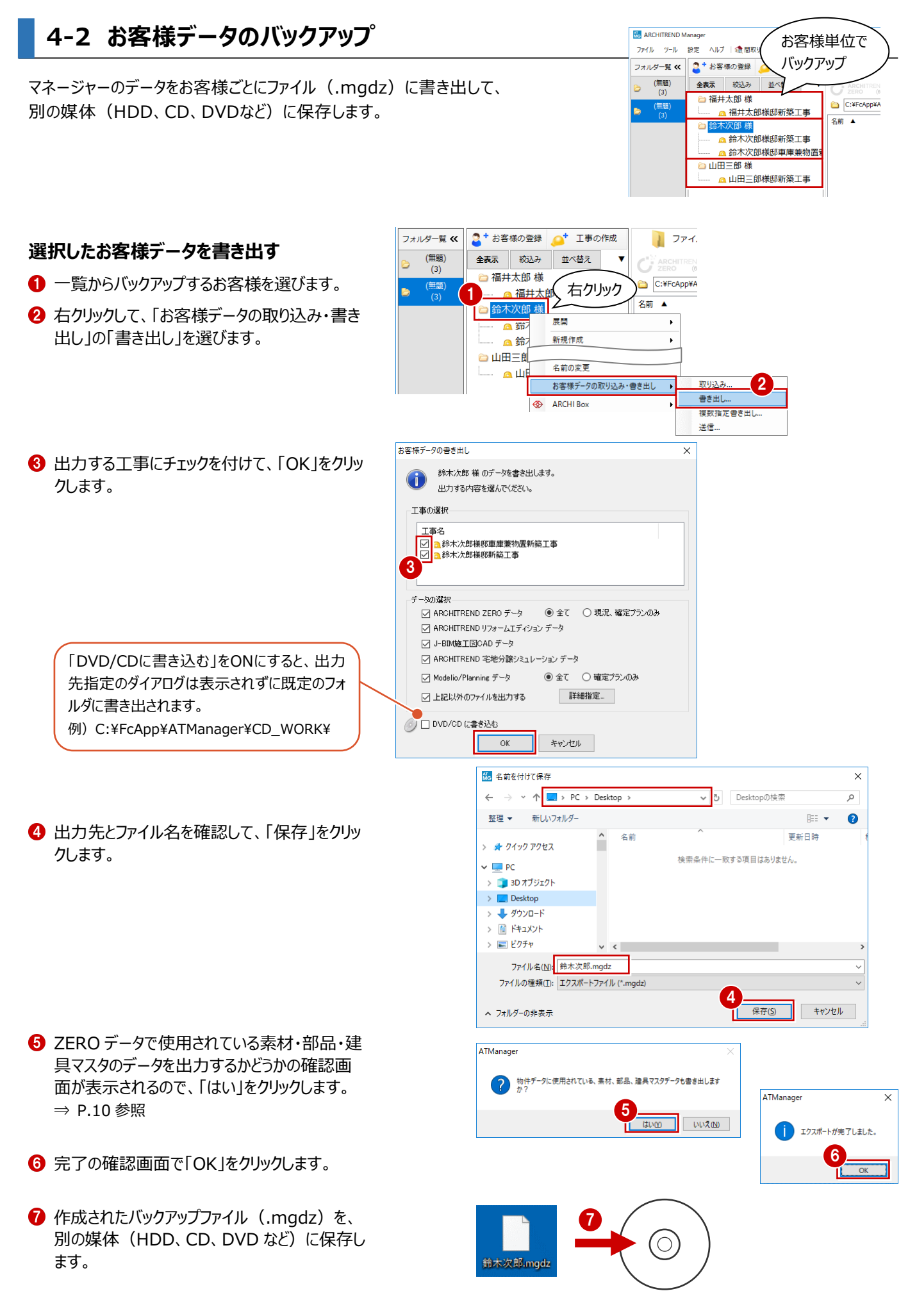

#### **複数のお客様データを書き出す**

● 右クリックして、「お客様データの取り込み・書き 出し」の「複数指定書き出し」を選びます。

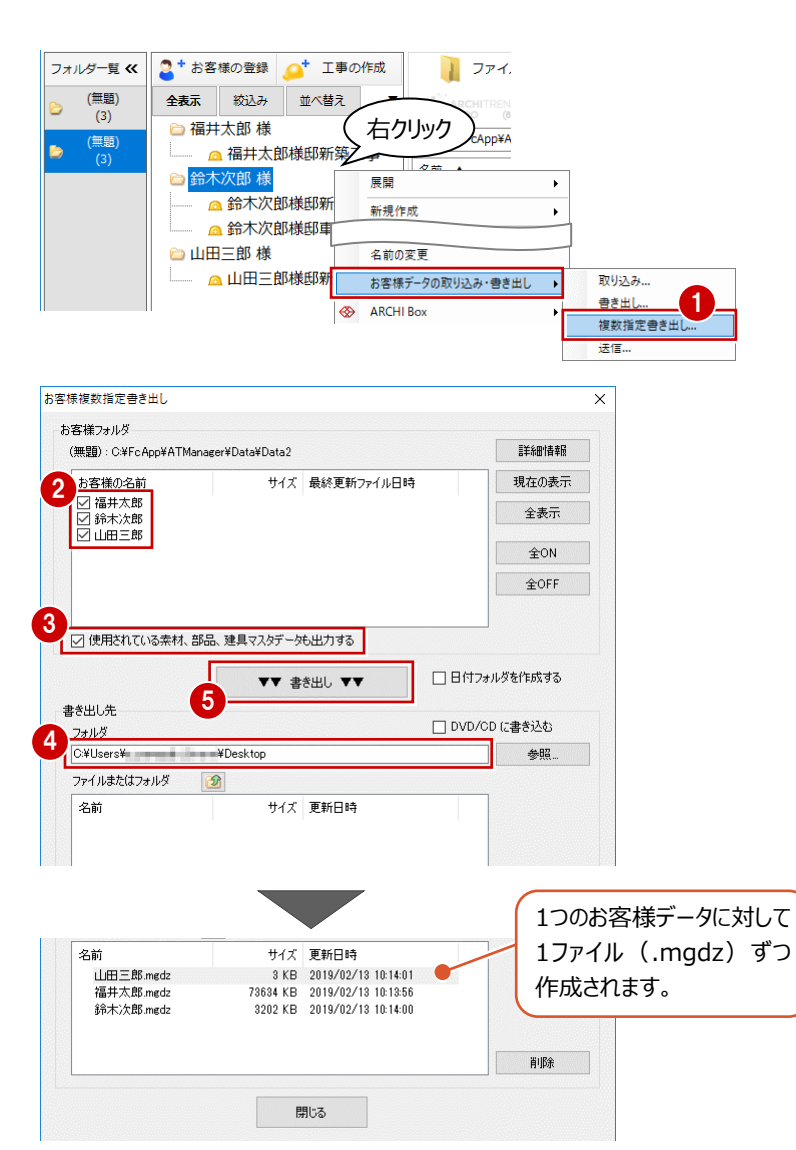

 $6<sup>1</sup>$ 

 $\circ$ 

- 2 出力するお客様にチェックを付けます。
- 6 「使用されている素材、部品、建具マスタデータ も出力する」を ON にします。 ⇒ P.10 参照
- 4 出力先のフォルダを設定します。
- **6 「▼▼ 書き出し ▼▼」をクリックします。** 処理が始まります。

**←** 作成されたバックアップファイル (.mgdz) を、 別の媒体(HDD、CD、DVD など)に保存し ます。

鈴木次郎.mgdz 福井太郎.mgdz 山田三郎.mgdz

#### **お客様データを取り込む**

- 一覧で右クリックして、「お客様データの取り込 み・書き出し」の「取り込み」を選びます。
- バックアップファイルが保存されているフォルダを 指定します。
- **❸** リストアするファイル (.mgdz) を選択します。 Ctrl キーを押しながらクリックすると、複数選択 できます。
- **4 「開く」をクリックします。** 取り込みが始まります。
- 6~ ◎ 指定したファイルに素材・部品・建具マ スタのデータが保存されている場合は、マスタ のインポート画面が表示されます。 「更新フラグに従う」が選択されていることを確 認して、Archi Master や 3D カタログマスタ のデータも取り込みます。

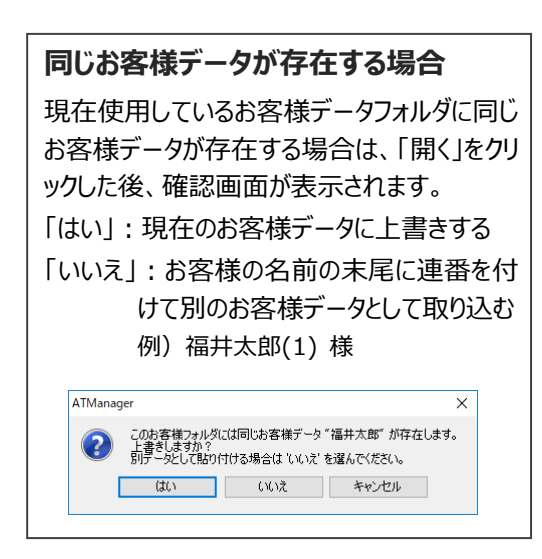

処理が完了すると、取り込まれたお客様デー タがお客様・工事一覧に表示されます。

完了の確認画面で「OK」をクリックします。

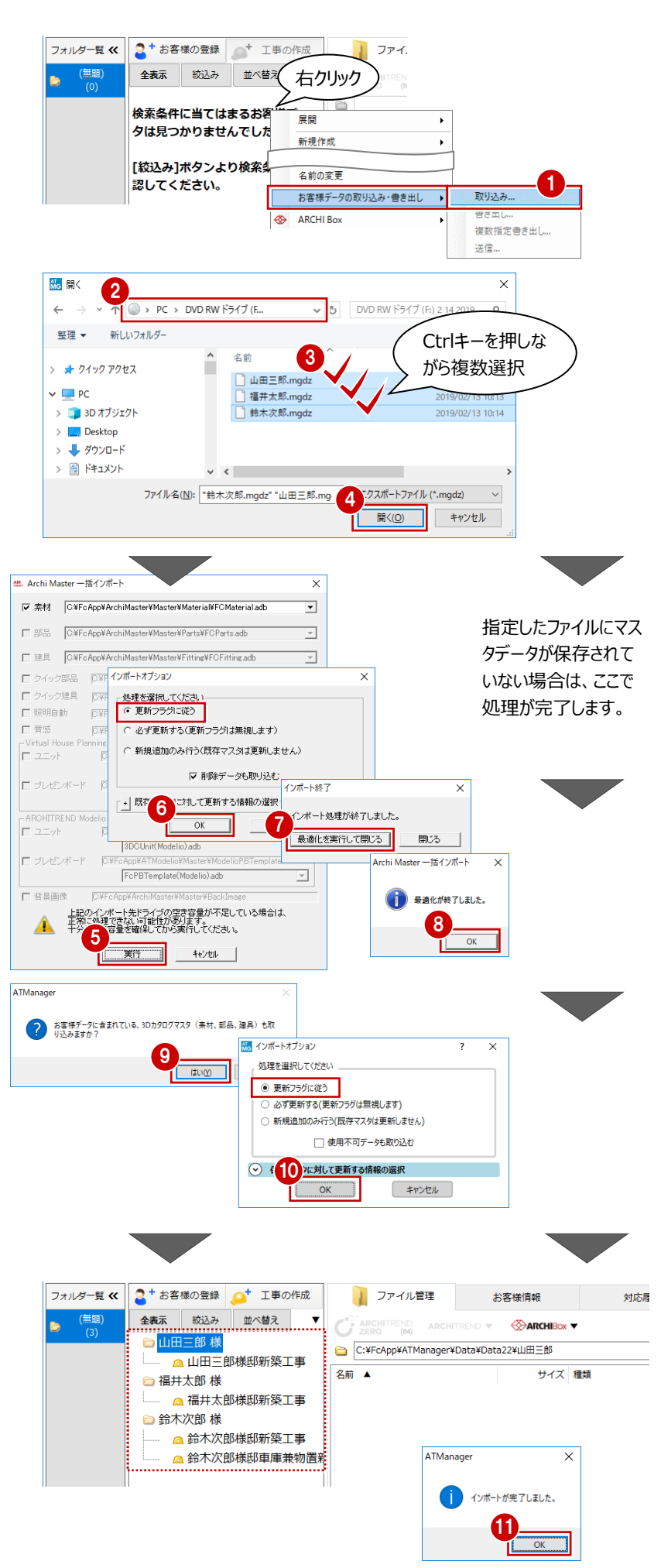

# **4-3 データフォルダ全体のバックアップ**

マネージャーのデータフォルダ単位でファイル(.mgcz)に書き出して、 別の媒体 (HDD、CD、DVDなど) に保存します。 フォルダ単位で

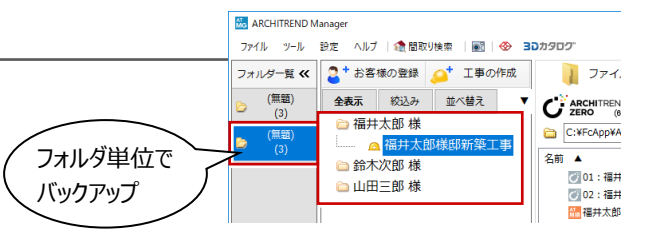

**データフォルダを確認する** <mark>然5</mark> ARCHITRI | nager<br>ファイル ツール | 設定 | ヘルプ | **食**間取り検索 | 圏 | ※ 3Dカタロク  $7\pi$  d ll. 「設定」メニューから「データフォルダの追加・編 SH端マフタ フォルダー覧く 馘 | ファイル管理 データフォルダの追加·編集 集」を選びます。 (無題)  $\Delta$  $\overline{0.70-8}$  $C_{\ell}^{\text{W} \text{ARCHITREND}}$  AF  $(3)$ 初期設定 ※ ZERO が起動している場合は、ZERO を閉じ 無題 Do! データフォルダの追加·編集  $\times$ てから操作を行ってください。 ARC データフォルダー覧 <ATZERO データまたは、ATリフォームエディション データを<br>-管理する場合は種類がIローカル】が「共有】のものを使用してください 2  $\oplus$  $R + L$ 種類  $187$ 追加. ■ 图 無題) ....<br>C:¥FcApp¥ATManager¥Data¥Data1  $n-th$ 変更。 '٥ カリア ■ バックアップしたいデータフォルダすべてにチェック を付けて、「OK」をクリックします。  $\overline{\phantom{a}}$  $\overline{F}$ -<br>メイン画面に表示する データフォルダ に、チェックを付けてください。  $\alpha$ キャンヤル **データフォルダをバックアップする** Mo / REND Manager -<br>ツール 設定 ヘルプ | 6 間取り検索  $\overline{\bullet}$   $\overline{\bullet}$   $\overline{\$  $771$ 「ツール」メニューから「メンテナンス」を選びます。 メンテナンス ·<br>事の作成 フォル | ファイル管理 (無 NH) ARCHITREND ZERO ユーティリティ  $\Omega$  $\mathcal{C}^{\text{W}}$  ARCHITREND ARCHITREND J-BIM施工図CAD ユーティリティ q. C:¥FcApp¥ATManager¥Data¥ ARCHITREND 見積 ユーティリティ ßщ. 。<br>F筮工車 名前 ▲ 3Dカタログマスタ ○ 01:福井太郎様邸新築工事 AM Archi Master メンテナンス x 3 対象 お客様データ 2 ■「バックアップ」が選ばれていることを確認します。 パックアップ元 フォルダ 4 6 「対象」が「お客様データ」になっていることを確 (無題): C:¥FcApp¥ATManager¥Data¥Data2 参照 バックアップ 認します。 I. **VV** バックアップ ママ 7 バックアップ先 リストア ■ バックアップするデータフォルダを選びます。 5 フォルダ 86 C:¥FcApp¥ATManager¥パックアップ 参照. 66「参照」をクリックして、バックアップファイルを保 ファイル -<br>サイズ 更新 フォルダーの参照 最適化  $\times$ 名前 存する場所を指定します。 フォルダを選択してください ここでは、「デスクトップ」を選んで「OK」をクリック 6 します。 コデスクトップ  $rac{4}{\pi}$ <sub>PC</sub> 閉じる ■ ライブラリ ● ネットワーク **O**「▼▼ バックアップ ▼▼」をクリックします。 - 12 コントロール パネル 高 ごみ箱 バックアップ  $\times$ 8 バックアップファイルの名前を確認して、「OK」を  $\overline{\overline{\text{OK}}}$ デレいフォルダーの作成(<u>N)</u> キャンセル バックアップ先のファイル名を決めてください。(拡張子不要) クリックします。 C:¥FcApp¥ATManager¥Data¥Data2 処理が始まります。 パックアップ元 バックアップ先 ¥Desktor  $\sqrt{8}$ ※ 物件数によって処理時間が異なります。 2019\_02\_12\_お客様データバックアップ ファイル名  $\overline{X}$ キャンセル ATManager  $\times$ **9 完了の確認画面で「OKIをクリックします。** デスクトップにバックアップファイル (.mgcz) が パックアップが完了しました。 作成されています。9 mgcz

**1 別のデータフォルダを選択し、同様な手順でバッ** クアップを行います。

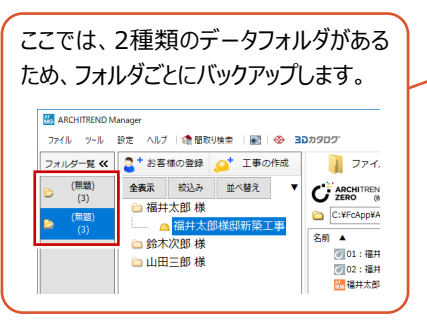

 $\bigoplus$  作成されたバックアップファイル (.mgcz) を、 別の媒体(HDD、CD、DVD など)に保存し ます。

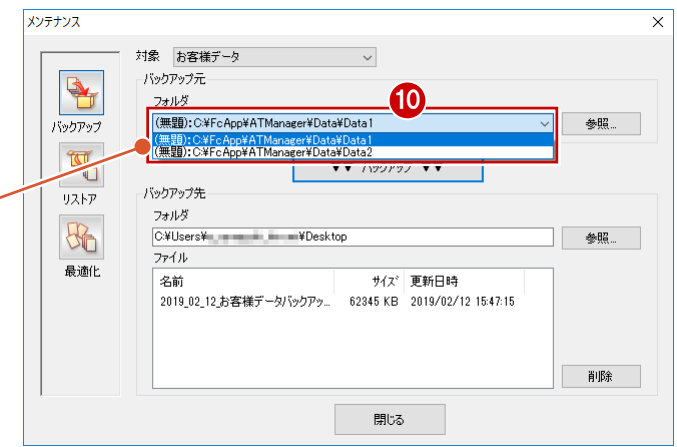

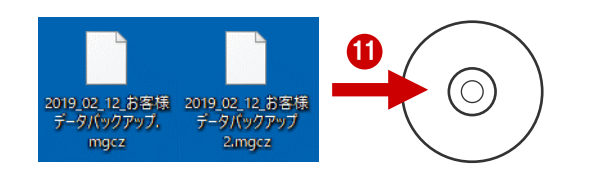

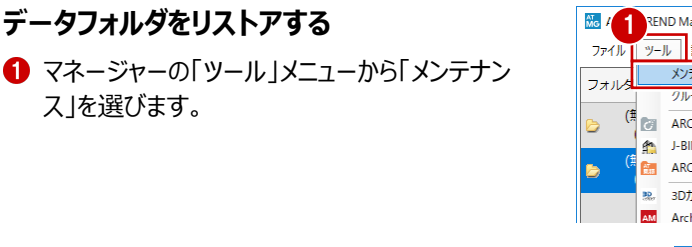

- 「リストア」をクリックします。
- 6 「対象」が「お客様データ」になっていることを確 認します。
- ■「リストア先」の「フォルダ」で、お客様データを復 元するフォルダを指定します。
- 「リストア元」の「フォルダ」で、バックアップファイル が保存されているフォルダを指定します。
- **6** リストアするファイル (.mgcz) を選択します。
- 「▲▲ リストア ▲▲」をクリックします。
- 8 確認画面で「はい」をクリックします。 処理が始まります。
- **◎ 完了の確認画面で「OK」をクリックします。**

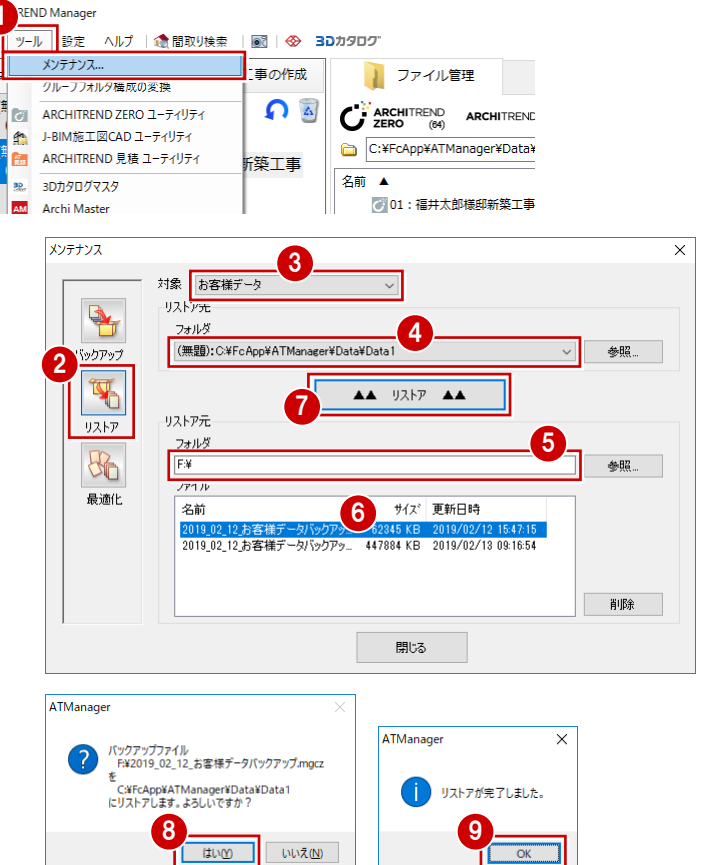

#### **リストア先にファイルが存在すると**

リストア先のフォルダにファイルやフォルダが存在する場合、それらを削除するかどう かの確認画面が表示されます。フォルダ内のファイルやフォルダをすべて削除してか らリストアするには「OK」を、リストア先を変更するには「キャンセル」を選びます。 既存のお客様データフォルダをリストア先に指定した場合、「OK」をクリックすると、 そのフォルダに保存されているお客様データはすべて消えますのでご注意ください。

ATManager  $\overline{\phantom{0}}$ フォルダ内にデータが存在します。<br>このまま処理を続けるとフォルダ内のデータは削除されてしまいます。 OK キャンセル Г

**5 マスタのバックアップ・リストア**

ZEROで使用している物件マスタなど各種マスタのバックアップ・リストアは、マネージャーからユーティリティを起動して行います。 ここでは、ZEROのすべてのマスタをバックアップする操作を解説します。

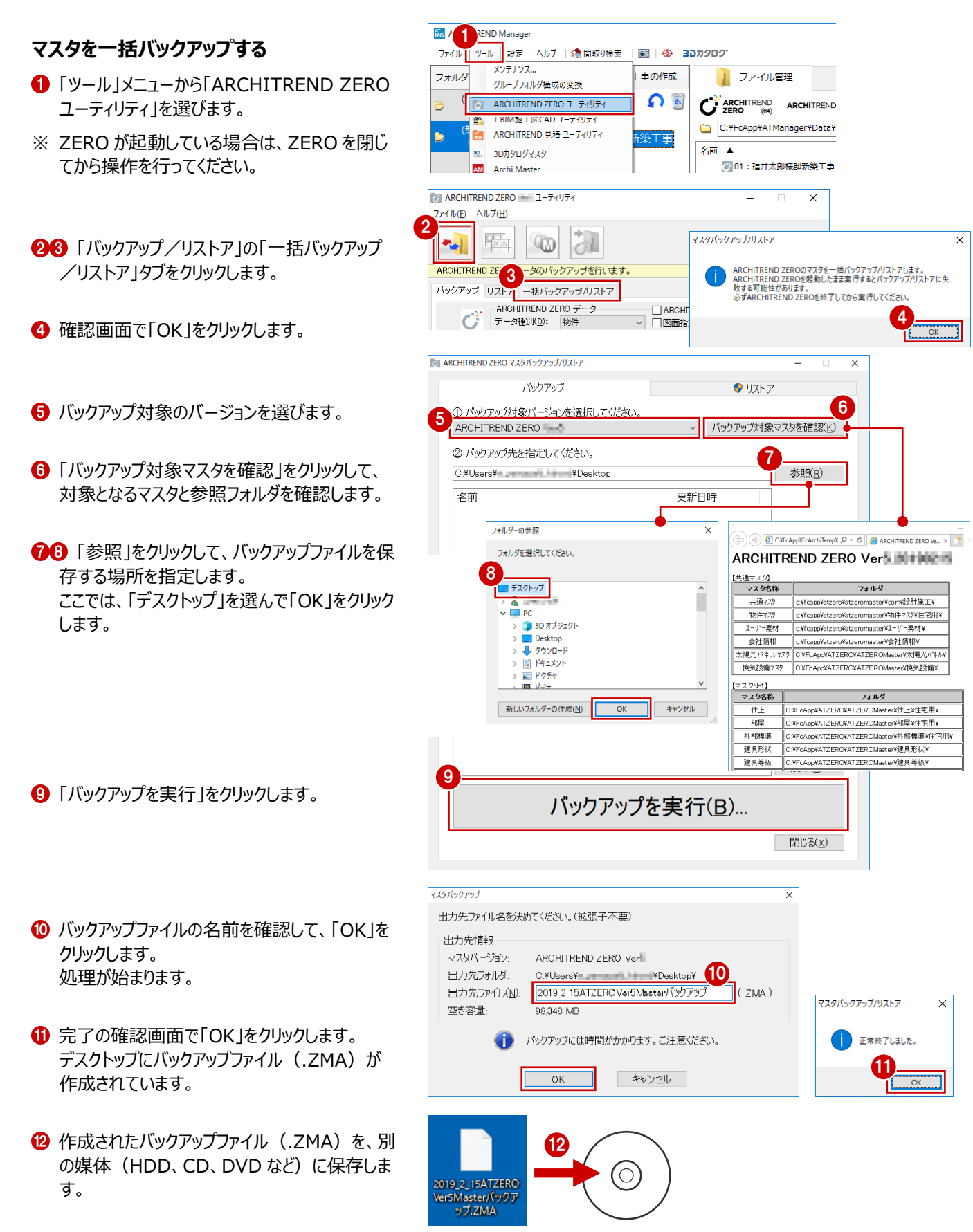

#### **マスタを一括リストアする**

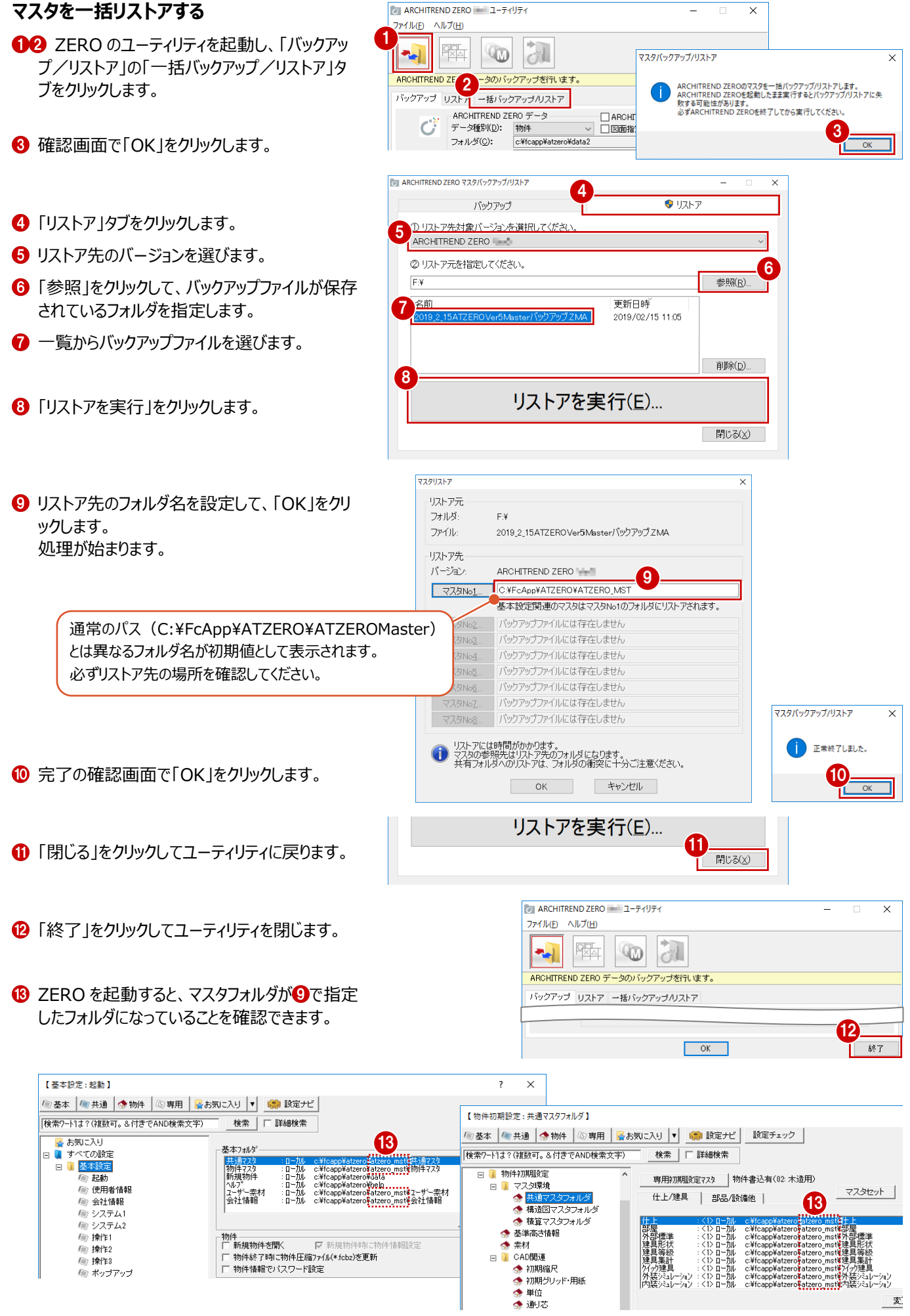